# **Hoonuit** in Canvas

This document will aid you in deploying targeted tutorials from Hoonult into your Canvas class.

# How do students get into Hoonuit Learning in Canvas?

There are two possible ways for students to access Hoonuit in your course:

- 1. Through Hoonuit link within Canvas Student Resources course site.
- 2. Targeted Tutorials—These are tutorials that you search for and specifically link to in your course. You may tie completion of these to your grade center if you choose.

### Part 1A—Create Link to Hoonuit (informational—not graded)

Uses the Canvas Hoonult Mashup.

**Advantage:** Quickest method to add targeted tutorials into your class.

Can be graded (Default)

#### Procedure:

 Create an Assignment—recommended to do this directly in the Module where you wish students to access the videos..
 In the module, click the Add Item button

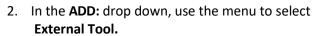

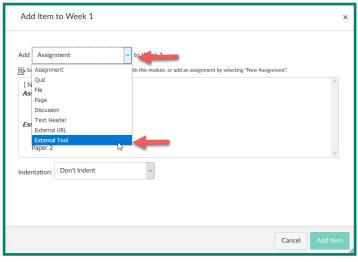

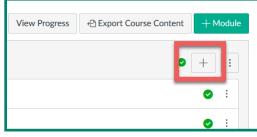

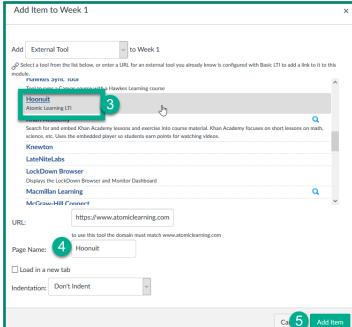

- 3. In the Tool selection area that will appear, scroll on the list to find and select **Hoonuit**. The list is alphabetical.
- 4. Click the Word so that the URL will be Displayed in the URL box You may Edit the **Page Name** to be more descriptive of the content.
- 5. Click Add Item.

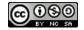

## Part 1B: Choose Training Videos

1. You must choose videos for the students, they will not have a search capability in the Module:

Click on the Item Name you chose.

- 2. The Search dialog will be displayed.
  - Choose from their "Featured training" as presented OR
  - Search All Content by Keyword (shown).
- 3. Click the Magnifying class to conduct the search

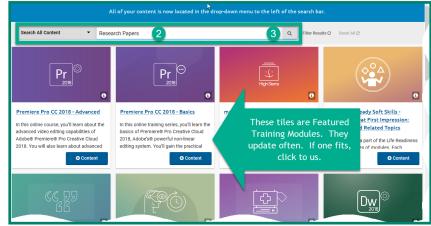

4. Find the Unit you wish in the results and then click the corresponding **+Content** button to begin adding actual videos.

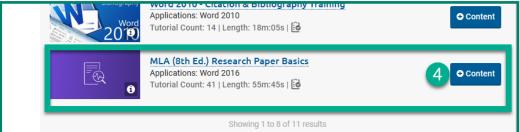

From the list of activities, you may choose some or all the videos and even assessments on many items

**Clear** the check box to **NOT** include something.

Click Submit to process your choices

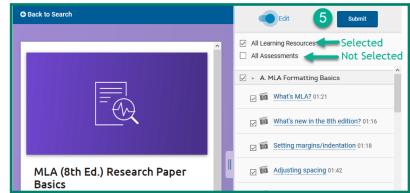

Click Back to Course to return to working with your Canvas courseItem will appear in Class—Don't forget to publish the item. A

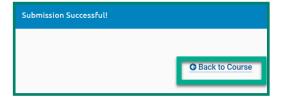

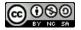

#### Part 2—Create a Graded Exercise

**Advantage:** Unless it is worth points, students often bypass work they judge to be optional.

#### **Procedure:**

- Create your Hoonuit Assignment in a module.—similar to Part 1 but some Major Differences
  - a. Choose **Assignment** from the drop-down choices—selecting **New Assignment**.
  - b. Give it an Assignment Name
  - c. Click Add Item

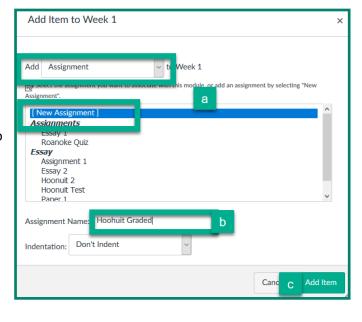

- In the Module, Click on the Assignment Name to access it then on the Edit button in the upper right
- In the Text Editor, type in any instructions or background information you wish to give your students.
- 4. Fill in the Points Possible
- 5. Assign this to an Appropriate Assignment Group
- Set how the Grade will be Displayed—you may also decide if this counts to toward the final grade (default is yes)

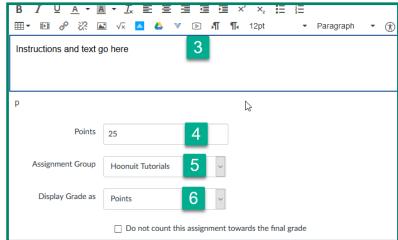

- 7. For Submission Type: Use the dropdown and select External Tool.
- 8. New Options will appear. Click the **Find** button beside the URL line

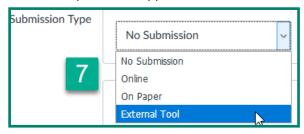

A selection box will appear as in Part 1.
 Scroll on the list of external tools to find
 Hoonuit, click on the word, when the URL box populates, click Submit.

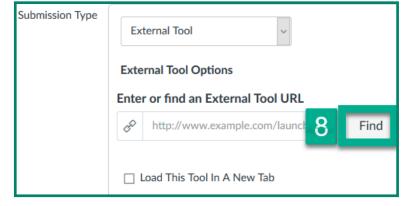

- 10. Finish your Assignment Options, click Save or Save & Publish at the bottom of the page.
- 11. From here, follow the procedure in Part 1B to Choose Training Videos.

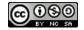